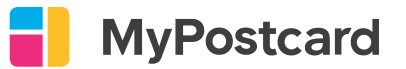

ø

## Rechnung von Produkten

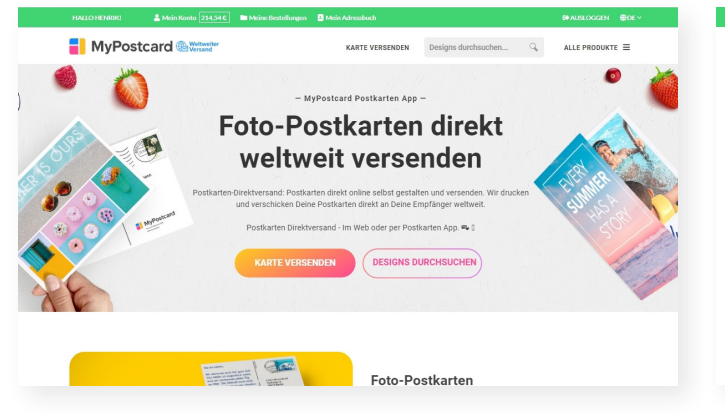

Öffne einmal MyPostcard über deinen Browser und melde dich mit deinem normalen MyPostcard Konto an.

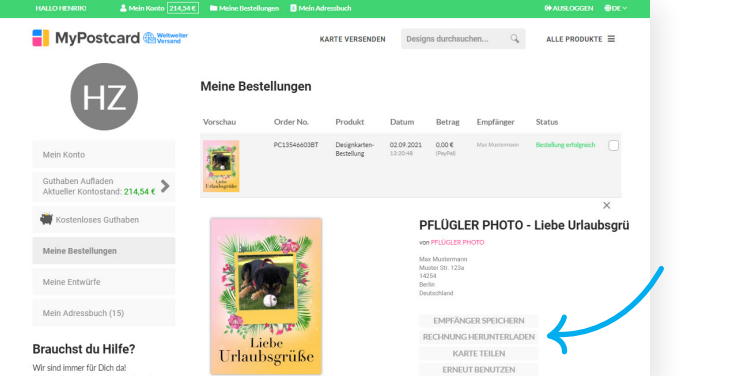

Nun kannst du oben unter "Meine Bestellungen" das gewünschte Produkt anklicken und auf "Rechnung Herunterladen" klicken.

 $A$  LE BRANIVTE  $=$ 

Dann musst du nur noch die Rechnungsadresse eintragen und fertig.

**Invoice Address** 

Vornam

List JD (ontic Strasse und Haus-

## Rechnung von Guthaben

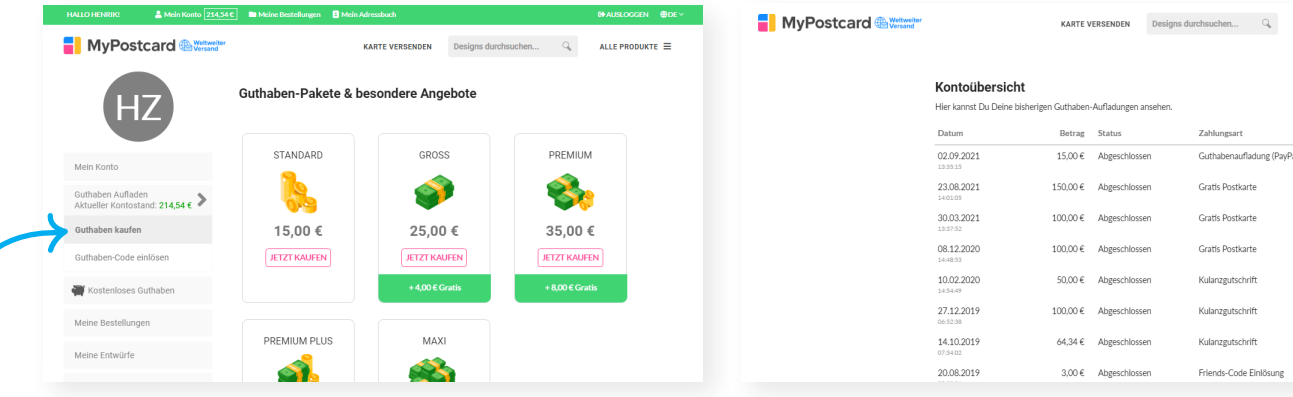

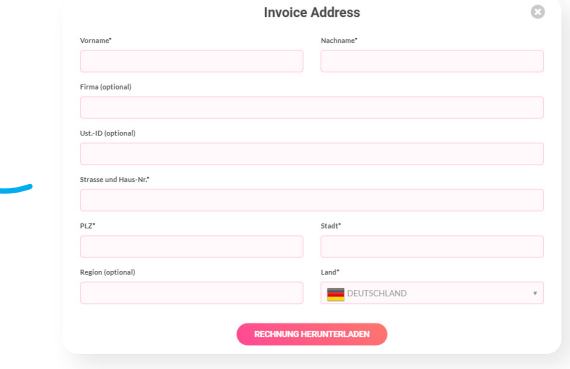

Neben der Aufladung ist jeweils ein kleiner Zettel. Dort kannst du draufklicken.

Dann musst du nur noch die Rechnungsadresse eintragen und fertig.

Wenn du links in der Liste auf "Guthaben Aufladen" klickst, erhältst du unter den Aufladungen eine "Kontoübersicht".